メール送信時におけるサブミッションポート(ポート 587)と送信者認証機能(SMTP 認証)のご提供につきまして、Microsoft Outlook 2013 の設定方法

――――――――――――――――――――――――――――――――――――――――

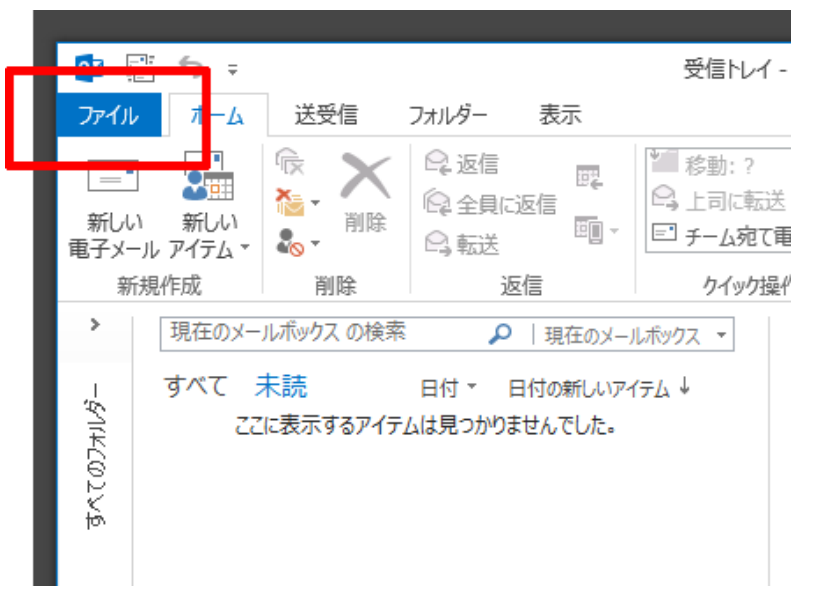

1.MicrosoftOutlook を起動して、メニューバーの「ファイル」を選択します。

2.サイドバーの「情報」にある、「アカウント設定」を選択し、 表示される「アカウント設定」を選択します。

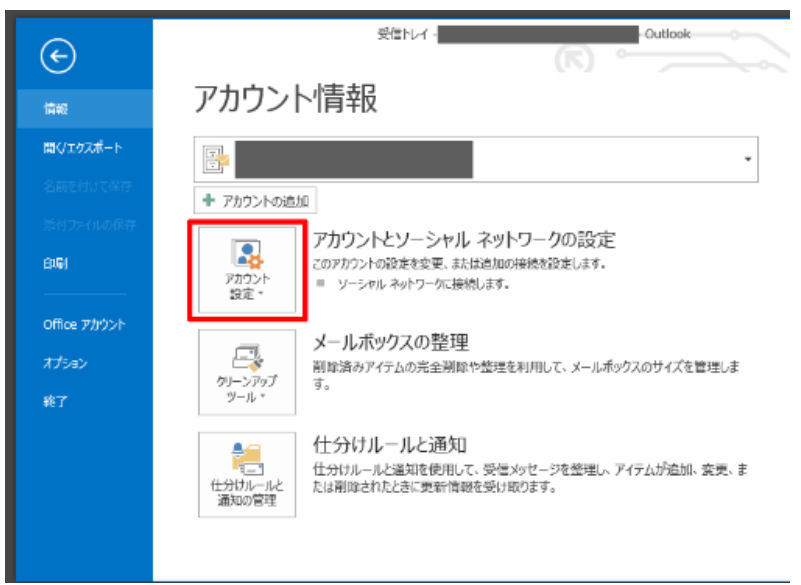

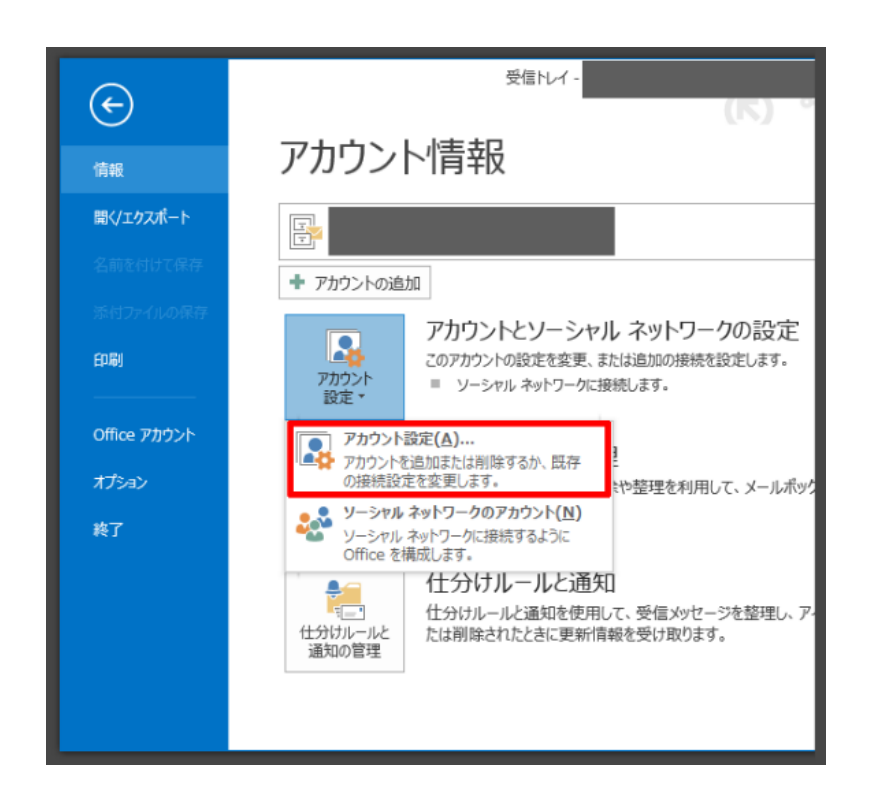

3.「電子メール」のタブに表示される「録されたアドレス」をダブルクリックし、 「アカウントの変更」ウィンドを表示させます。

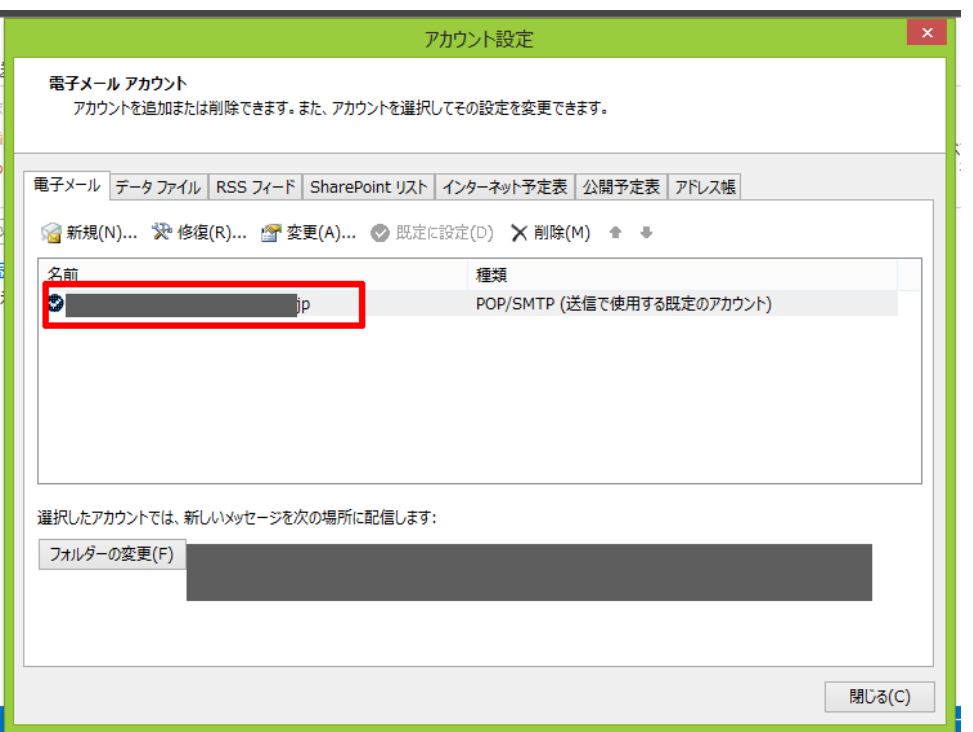

## 4.「アカウントの変更」のウィンドにある、「詳細設定」を選択します。

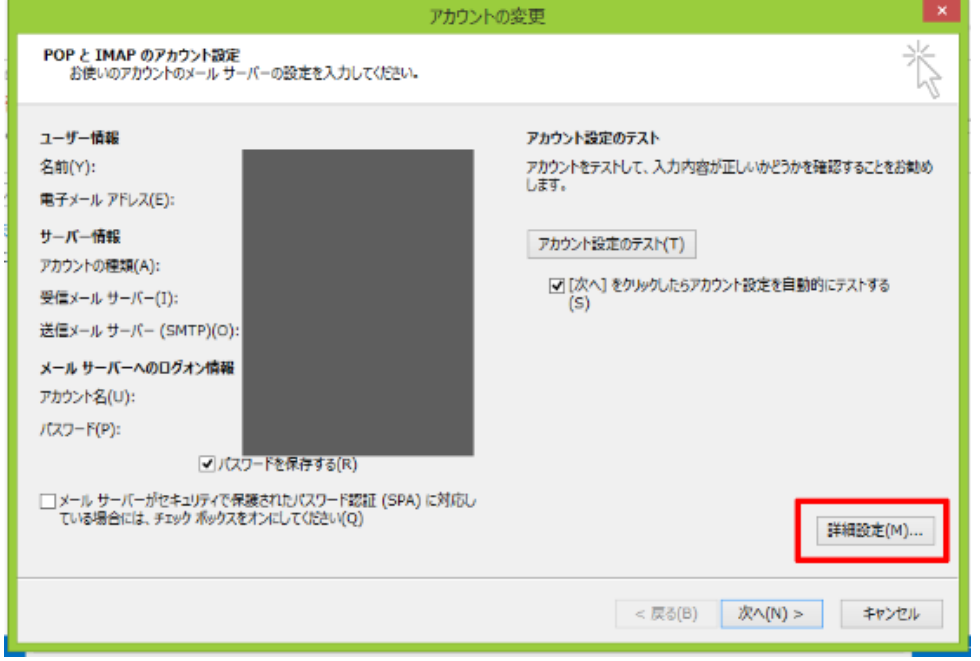

5.「送信サーバー」のタブにある「送信サーバー(SMTP)は認証が必要」にチェックを 入れ、「受信メールサーバーと同じ設定を使用する」を選択します。

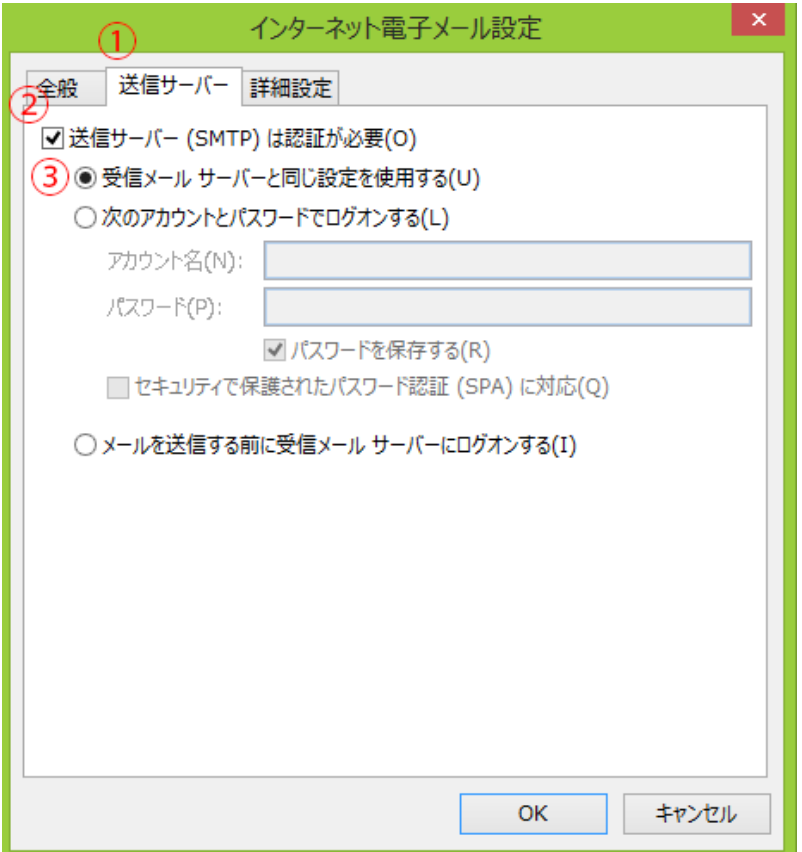

6.「詳細設定」のタブにある「送信サーバ(SMTP)」のポート番号を「587」に設定し、 「OK」を選択します。

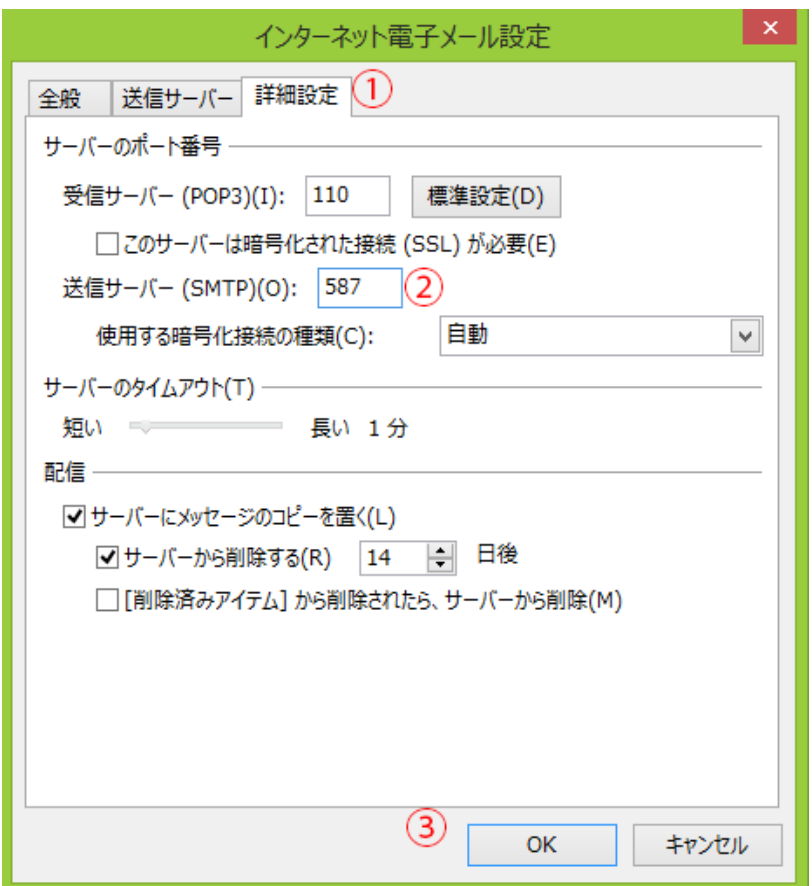

7.「アカウントの変更」ウィンドにある次へを選択します。

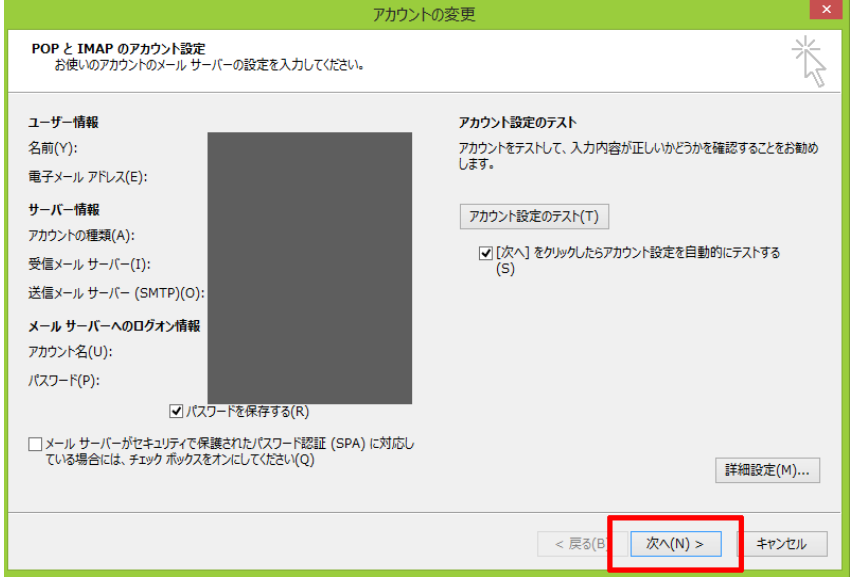

8.「すべて完了しました」のメッセージが表示されたら、「完了」を選択します。

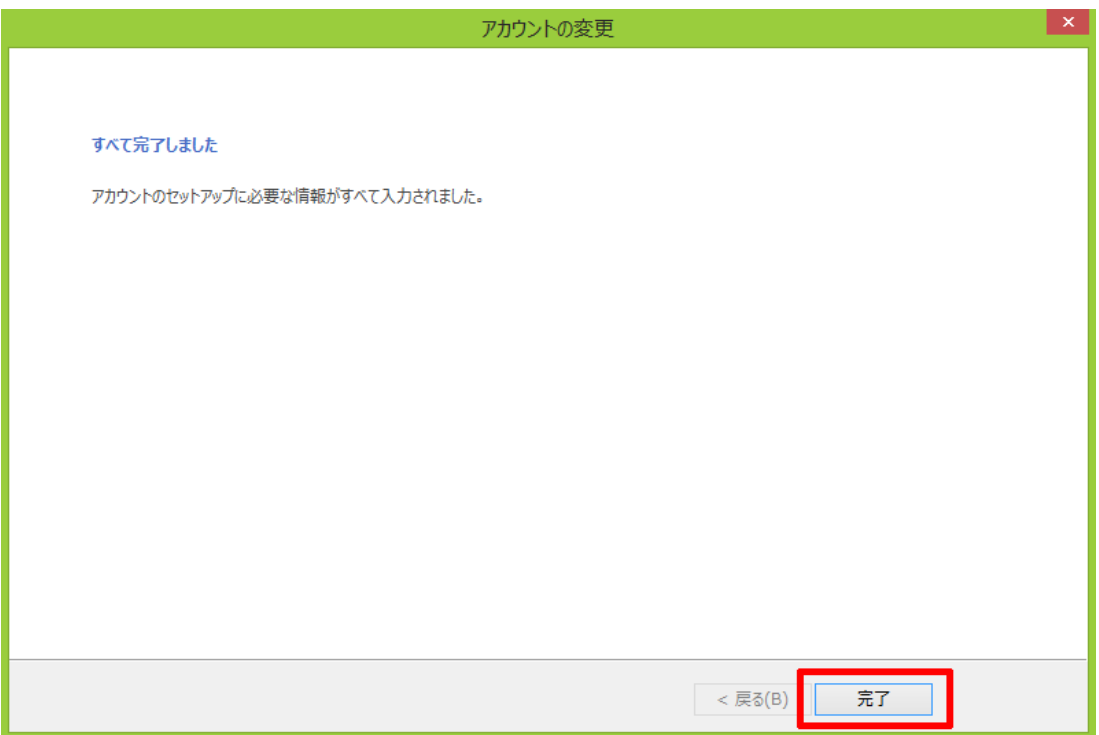